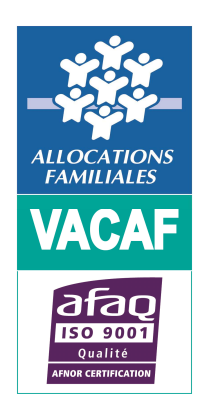

# **ACCES STRUCTURES**

(Nouveaux partenaires)

# **> MODALITES DE GESTION DES ACCES**

Dans les pages qui suivent nous décrivons la procédure simple que vous devrez suivre pour activer votre accès pour la campagne VACAF.

## **> RESPONSABLE LEGAL DE STRUCTURE** (Demander un accès au site de gestion Vacaf)

• **Vous êtes Responsable Légal de Structure (RLS), rendez-vous sur le site : https://partenaires.vacaf.org**

Là, vous allez pouvoir renseigner un formulaire de demande d'accès au site Vacaf.

#### **Seul le responsable légal de la structure peut établir la demande d'accès initiale.**

Tous les éléments en rouge doivent obligatoirement être renseignés ainsi que le SIRET ou le RNA.

Une fois ce formulaire renseigné et validé, vous recevrez un mail contenant un code d'activation.

 Vous pourrez alors choisir votre mot de passe et activer votre compte (Cf. page 4).

#### **IMPORTANT :**

 **Seuls les RLS sont habilités à produire une demanded'accès au site de gestion VACAF.** 

**A noter : l'e-mail renseigné sera désormais votre identifiant de connexion.**

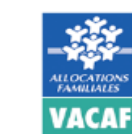

#### Demande d'accès au site de gestion **VACAF Campagne 2024**

Gestion des **accès structures** (nouveaux partenaires)

#### Informations sur la procédure

Cette procédure doit être effectuée exclusivement par le responsable légal de la structure. En cas de labellisation, ce sont les informations ci-dessous qui seront utilisées sur les documents mis à votre signature. Il n'est donc pas possible par exemple d'indiquer les coordonnées d'un secrétariat ou d'une personne déléquée

Chaque utilisateur est identifié par son adresse email. Il n'est pas possible de créer plusieurs accès avec la même adresse email.

Si vous avez déjà fait une demande d'inscription ou si vous aviez déjà un accès lors de la précédente campagne avec ce même email (même pour une autre structure), utilisez le formulaire de demande de mot de passe.

Si vous avez déjà fait une demande d'inscription et que vous n'avez pas pu activer votre compte (mail non reçu ou lien expiré), cliquez sur ce lien.

Cette page d'inscription vous permettra après contrôle et validation de votre adresse email d'accéder au formulaire de demande de labellisation pour la ou les structures que vous gérez. Si vous gérez plusieurs structures, vous pourrez demander plusieurs labellisations à partir de votre compte

Un email contenant la procédure complète vous sera envoyé depuis l'adresse nepasrepondre@vacaf.org

Si vous utilisez un anti-spam, nous vous conseillons de valider cette adresse pour éviter le filtrage du mail de confirmation

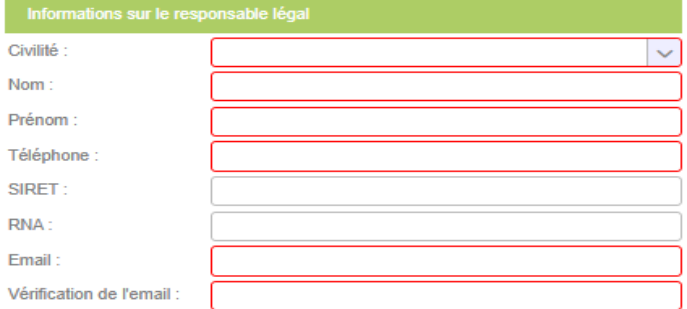

A Seules les structures ayant leur siège en France peuvent demander une **Jabellisation** 

(...) Je certifie être le représentant légal de cette structure (gérant, président, etc...)

Valider ma demande d'inscription

Page 3 Janvier 2024

(Réceptionner le code d'activation de votre accès)

En consultant la messagerie correspondant au mail indiqué sur le formulaire de demande d'accès (Cf. page 3), vous retrouvez le message ci-contre intégrant un **code d'activation à renseigner dans le formulaire** ci-dessous :

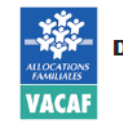

Demande d'accès au site de gestion **VACAF Campagne 2024** 

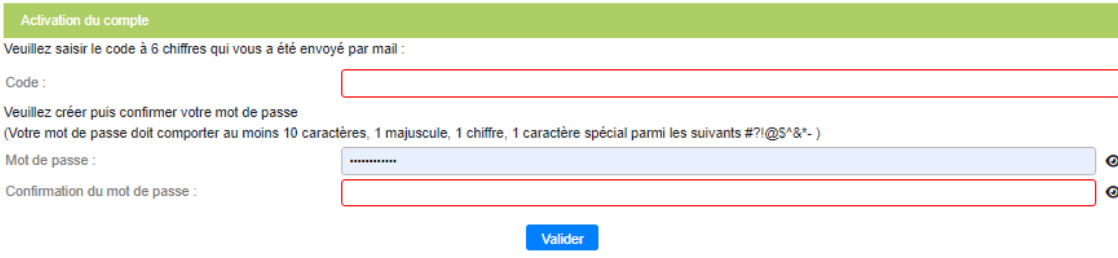

Puis, vous **choisissez et confirmez votre mot de passe**avant de valider votre formulaire et activer votre compte.

**IMPORTANT : Votre mot de passe doit comporter 10 caractères minimum dont 1 majuscule, 1 chiffre et 1 des caractères spéciaux de cette liste (#?!@\$^&\*-)**

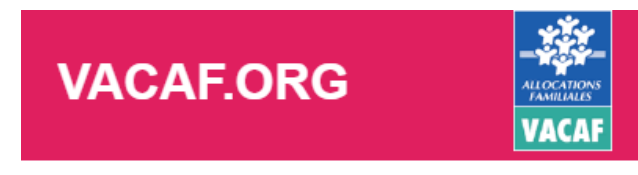

Jeu. 21 déc. 20XX à XXhXX

# Activation du compte partenaire

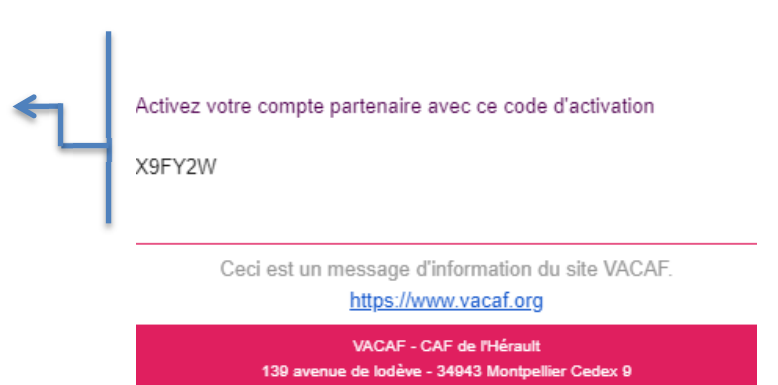

(Choisir son mot de passe et activer son compte)

Une fois votre compte activé, vous devez **cliquer sur « VACAF »**.

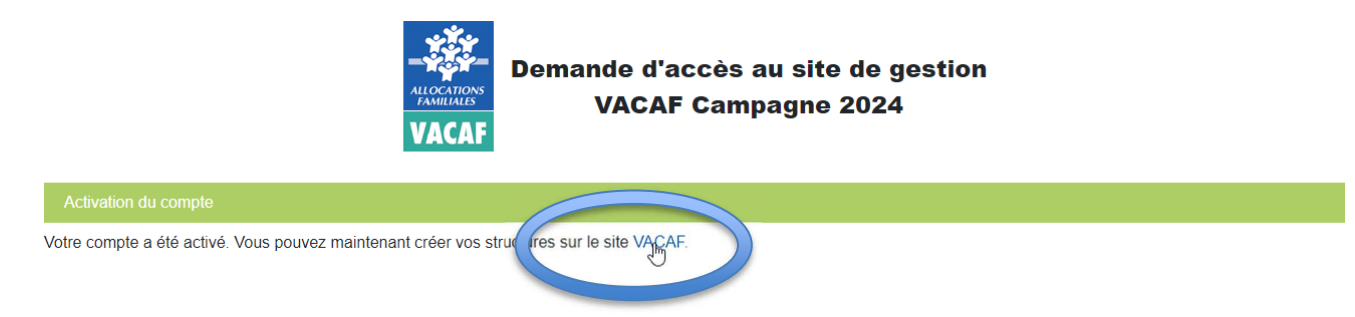

Puis, vous identifiez en **saisissant votre identifiant** (email renseigné sur votre demande d'accès) **et le mot de passe choisi.**

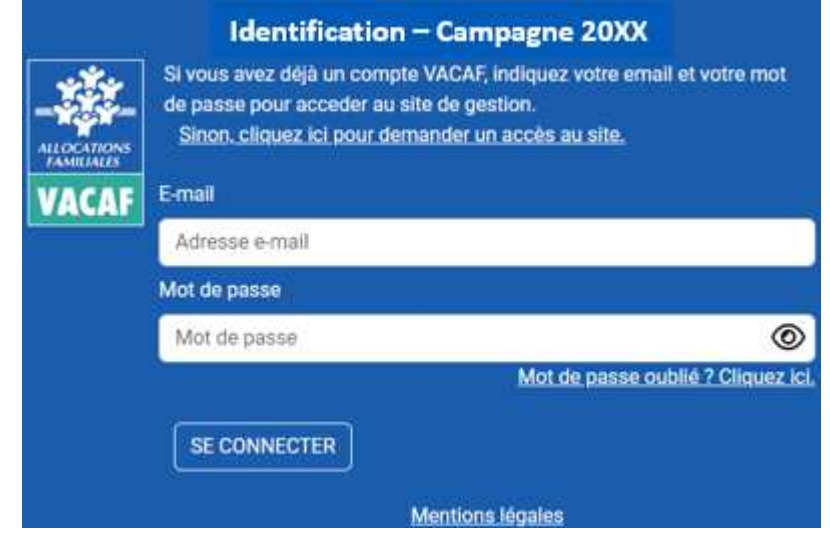

## **> RESPONSABLE LEGAL DE STRUCTURE** (Accéder au site de gestion VACAF)

# • **VOTRE PAGE D'ACCUEIL**

Une fois identifié, vous accédez à votre page d'accueil sur laquelle vous retrouvez les éléments suivants :

- <sup>o</sup> « **Votre fiche personnelle** » vous permet de consulter vos informations personnelles en tant que Représentant Légal de la Structure (RLS) et de modifier votre mot de passe si nécessaire (Cf. page 7) ;
- <sup>o</sup> « **Vos collaborateurs** » vous permet de créer des accès au site VACAF pour vos collaborateurs (Cf. page 9 à 10) ;
- <sup>o</sup> « **Vos structures** » vous permet de créer votre ou vos fiche(s) centre et de faire vos demandes de labellisation (Cf. page 11 à 12).

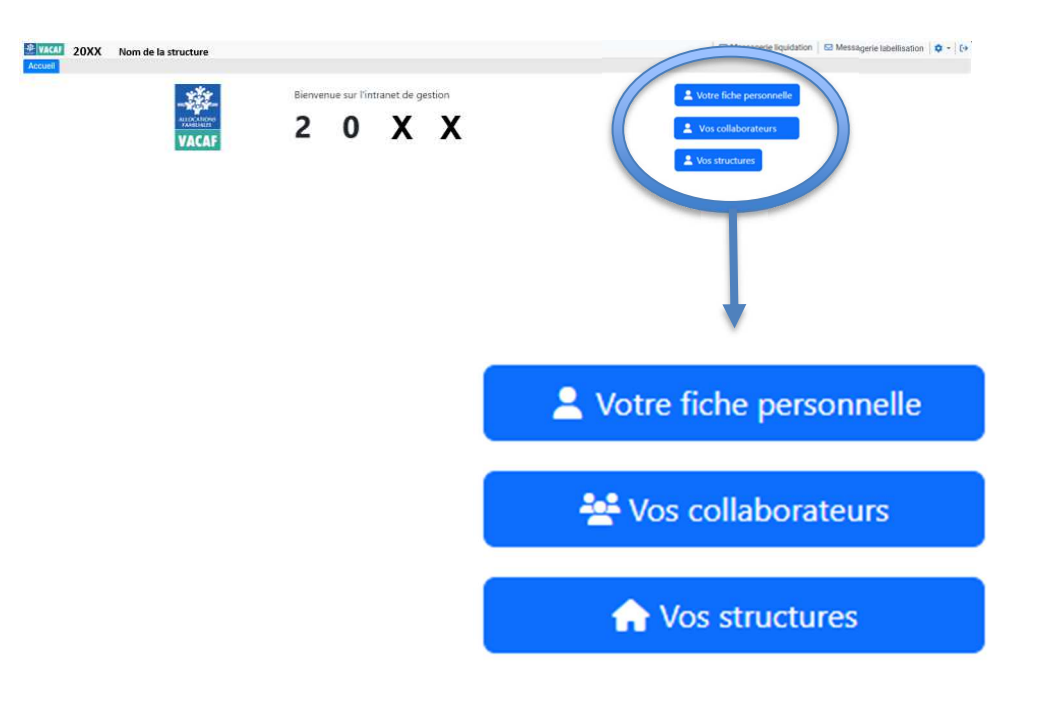

#### **VACAF**

# **> RESPONSABLE LEGAL DE STRUCTURE**

 (Consulter et mettre à jour vos accès Accéder à votre fiche personnelle)

## Votre fiche personnelle

Vous accédez ici à votre fiche et à vos informations personnelles.

Vous pouvez les mettre à jour et si besoin modifier votre mot de passe, y compris en cours de campagne.

Après toutes modifications, **pensez à valider**

### **ATTENTION :**

 **Pour des raisons de confidentialité et de sécurité, les agents VACAF n'ont pas accès à votre mot de passe.** 

**En cas d'oubli, cliquer sur « Mot de passe oublié ? » sur la page d'identification et suivez les instructions (Cf. page 8)** 

Gestion des **accès structures** (nouveaux partenaires)

**Fiche d'accès à l'intranet** 

#### Compte activé le XX/XX/XXXX

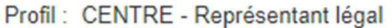

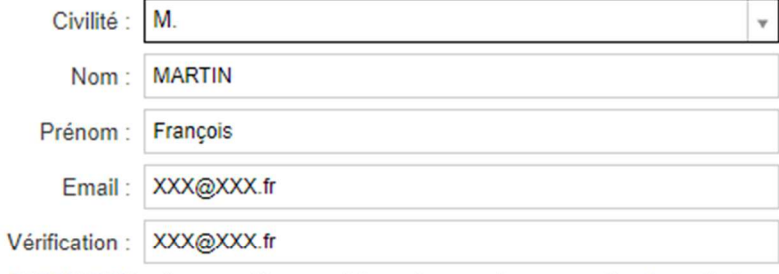

ATTENTION : chaque utilisateur doit avoir une adresse email unique. Il n'est pas possible de créer deux accès avec la même adresse email.

Téléphone

Information optionnelle, uniquement destinée à VACAF afin de vous contacter en cas de besoin.

#### Changer mon mot de passe

Votre mot de passe doit être composé de 10 caractères au minimum et doit contenir au moins 3 des 4 types de caractères suivants

- 5. lettres majuscules sans accent : A à Z
- 6. lettres minuscules sans accent : a à z
- 7. chiffres: 0 à 9
- 8. caractères spéciaux parmi les suivants : # ? ! @ \$ ^ & \* -

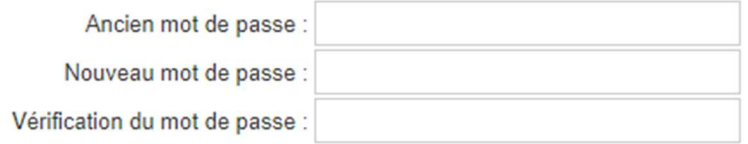

A compléter uniquement en cas de souhait de changement de votre mot de passe existant. Pour un changement d'identité du représentant légal ou de l'adresse mail de connexion, valider simplement la fiche en bas de page pour enregistrer les modifications effectuées.

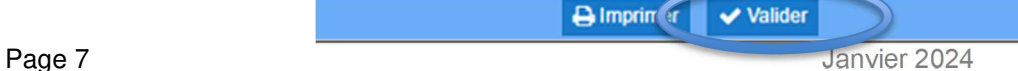

#### **Identification - Campagne 20XX > RESPONSABLE LEGAL DE STRUCTURE** Si vous avez déjà un compte VACAF, indiquez votre email et votre mot (Consulter et mettre à jour vos accès de passe pour acceder au site de gestion. Accéder à votre fiche personnelle) Sinon, cliquez ici pour demander un accès au site. **FANDY LAFE VACAF** E-mail **Si vous oubliez votre mot de passe,** rendez-vous sur la Adresse e-mail page d'identification du site et appliquez la procédure Mot de passe suivante :  $\odot$ Mot de passe Mot de passe oublié ? Cliquez ici. • Sur la page d'identification, cliquez sur le bouton « **Mot de passe oublié ? Cliquez ici** ». SE CONNECTER Mentions légales • Une fenêtre s'ouvre, vous devez indiquer l'adresse mail utilisée comme identifiant. Demande d'accès au site de gestion **ALLOCATIONS**<br>FAMILIALES **VACAF Campagne 20XX** • Enfin cliquez « **Envoyer un mail de changement de mot VACAF de passe** » et vous recevrez un mail dans les 5 minutes avec un lien cliquable pour choisir un nouveau mot de Changement de mot de passe passe. Attention ce lien ne sera valide qu'**une heure**. Saisissez votre adresse e-mail afin de changer votre mot de passe. Email Envoyer un mail de changement de mot de passe

 (Consulter et mettre à jour vos accès Créer et gérer les accès de vos collaborateurs)

## - Vos collaborateurs

#### **Notez bien que tous les accès de vos collaborateurs sont sous votre responsabilité**.

 En tant que RLS, vous pouvez créer (ou révoquer) autant d'accès collaborateur que vous le souhaitez directement sur votre intranet.

#### **Procédure de création d'un nouveau collaborateur :**

• Cliquez sur **« Ajouter un collaborateur ».** 

#### **Vos collaborateurs**

Aucun accès collaborateur

+ Ajouter un collaborateur

- Choisissez son profil entre :
	- <sup>o</sup> « Gestion des groupes et des séjours (Consultation et modification) » : peut procéder à la saisie de séjours et les modifier.

 NB : Un collaborateur ne peut pas modifier un séjour créé par un autre collaborateur, il peut uniquement le visualiser SAUF cas particulier (Cf. page 10).

- <sup>o</sup> « Suivi/Comptabilité (Consultation uniquement) » : peut consulter les séjours de vos structures mais ne peut pas les modifier
- Renseignez Civilité, Nom, Prénom et email du collaborateur.

Le collaborateur recevra à l'adresse email indiquée un code d'activation et devra choisir un mot de passe selon la même procédure que celle décrite plus haut.

 Notez bien que cette adresse email est désormais son identifiant de connexion (Cf. page 6).

Gestion des **accès structures** (nouveaux partenaires)

#### **Fiche d'accès à l'intranet**

Vous pouvez ici créer des accès pour vos collaborateurs. Vous avez la possibilité de créer plusieurs profils :

- 1. Gestion des groupes et séjours : votre collaborateur peut agir comme vous sur les différents éléments. Ce sont les accès pour les personnes qui gèrent avec vous l'activité.
- 2. Suvi / comptabilite : votre collaborateur peut voir tous les éléments mais il ne peut rien modifier. Ce sont des accès pour le suivi comptable par exemple.

Votre collaborateur recevra un email d'activation à l'adresse indiquée et il devra choisir un mot de passe pour activer son compte.

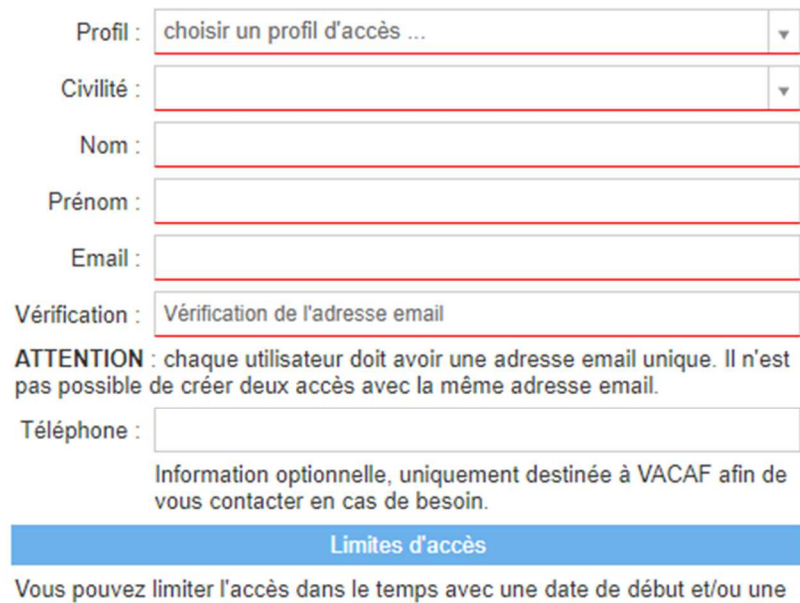

date de fin d'accès.

Laissez les champs vides pour ne pas fixer de limite.

Pour limiter l'accès vous pouvez fixer les deux dates ou une seule.

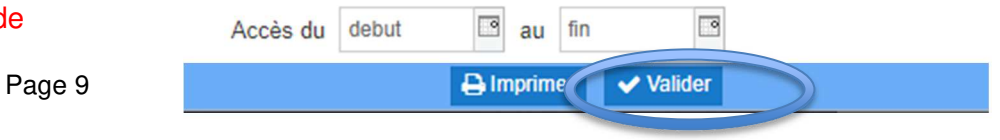

 (Consulter et mettre à jour vos accès Créer et gérer les accès de vos collaborateurs)

## **CAS PARTICULIER CONCERNANT LES COLLABORATEURS**

Concernant le profil collaborateur « Gestion des groupes et des séjours », nous expliquons en page 9 que ce profil permet à vos collaborateurs de :

- Créer des séjours pour votre/vos structure(s) et de les modifier.
- Accéder, **en lecture seule**, aux séjours créés par d'autres collaborateurs pour votre/vos structure(s).

**Si vous souhaitez ouvrir des droits de modification à vos collaborateurs pour l'ensemble de vos séjours, y compris sur ceux qu'ils n'ont pas créés**, vous disposez de la coche « Autoriser ce collaborateur à modifier toutes les fiches ».

**En activant cette coche pour un collaborateur donné, vous lui permettez ainsi de modifier tous les groupes et séjours de vos structures, même ceux créés par un autre collaborateur.** 

## **ATTENTION :**

 **Il n'est pas possible de créer deux accès avec la même adresse email.** 

 **Chaque collaborateur doit avoir une adresse email dédiée.** 

#### **Fiche d'accès à l'intranet**

Vous pouvez ici créer des accès pour vos collaborateurs. Vous avez la possibilité de créer plusieurs profils :

- 1. Gestion des groupes et séjours : votre collaborateur peut agir comme vous sur les différents éléments. Ce sont les accès pour les personnes qui gèrent avec vous l'activité.
- 2. Suvi / comptabilite : votre collaborateur peut voir tous les éléments mais il ne peut rien modifier. Ce sont des accès pour le suivi comptable par exemple.

Votre collaborateur recevra un email d'activation à l'adresse indiquée et il devra choisir un mot de passe pour activer son compte.

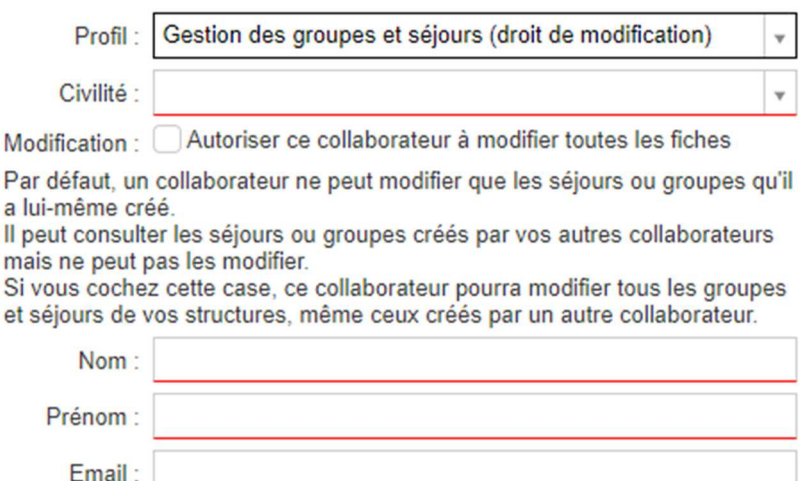

Vérification de l'adresse email Vérification:

ATTENTION : chaque utilisateur doit avoir une adresse email unique. Il n'est pas possible de créer deux accès avec la même adresse email.

Téléphone

Information optionnelle, uniquement destinée à VACAF afin de vous contacter en cas de besoin.

Page 10 **Detection 2024** Imprimer 2024 Valider

## **> RESPONSABLE LEGAL DE STRUCTURE** (Créer vos structures)

Avant de faire vos demandes de labellisation, vous devez créer votre ou vos structure(s).

### **Procédure de création d'une nouvelle structure :**

- Cliquez sur **« Vos structures »**
- Puis, sur **« Ajouter une nouvelle structure »** pour accéder à la fiche centre
- Complétez cette fiche centre

**NB : Les champs en rouge ou comportant Sont obligatoires** 

Cette fiche se compose de trois parties (Cf. page 12) :

- Informations administratives ;
- Informations comptables et financières ;
- Engagement sur l'honneur.
- Certifiez sur l'honneur l'exactitude des informations renseignées et validez
- Renouvelez l'opération si nécessaire pour vos autres structures

**N** Vos structures

**Vos structures** 

Vous pouvez formuler des demandes de labellisations à plusieurs Caf et / ou à VACAF. Votre fiche « structure » est valable pour toutes vos demandes. Si votre labellisation est arrivée à terme, vous pouvez la renouveler dès que le conventionnement pour la caisse concernée et/ou VACAF sera ouvert.

ATTENTION : Après avoir mis vos structures à jour, vous devez vous déconnecter puis vous reconnecter pour valider votre accès au dispositif et poser vos premières réservations.

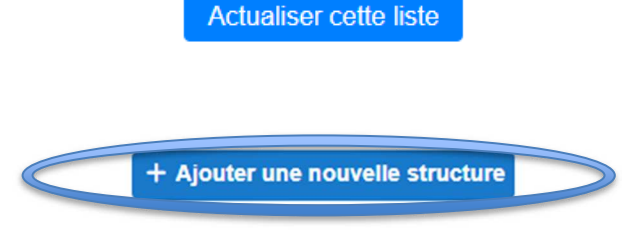

(Créer vos structures)

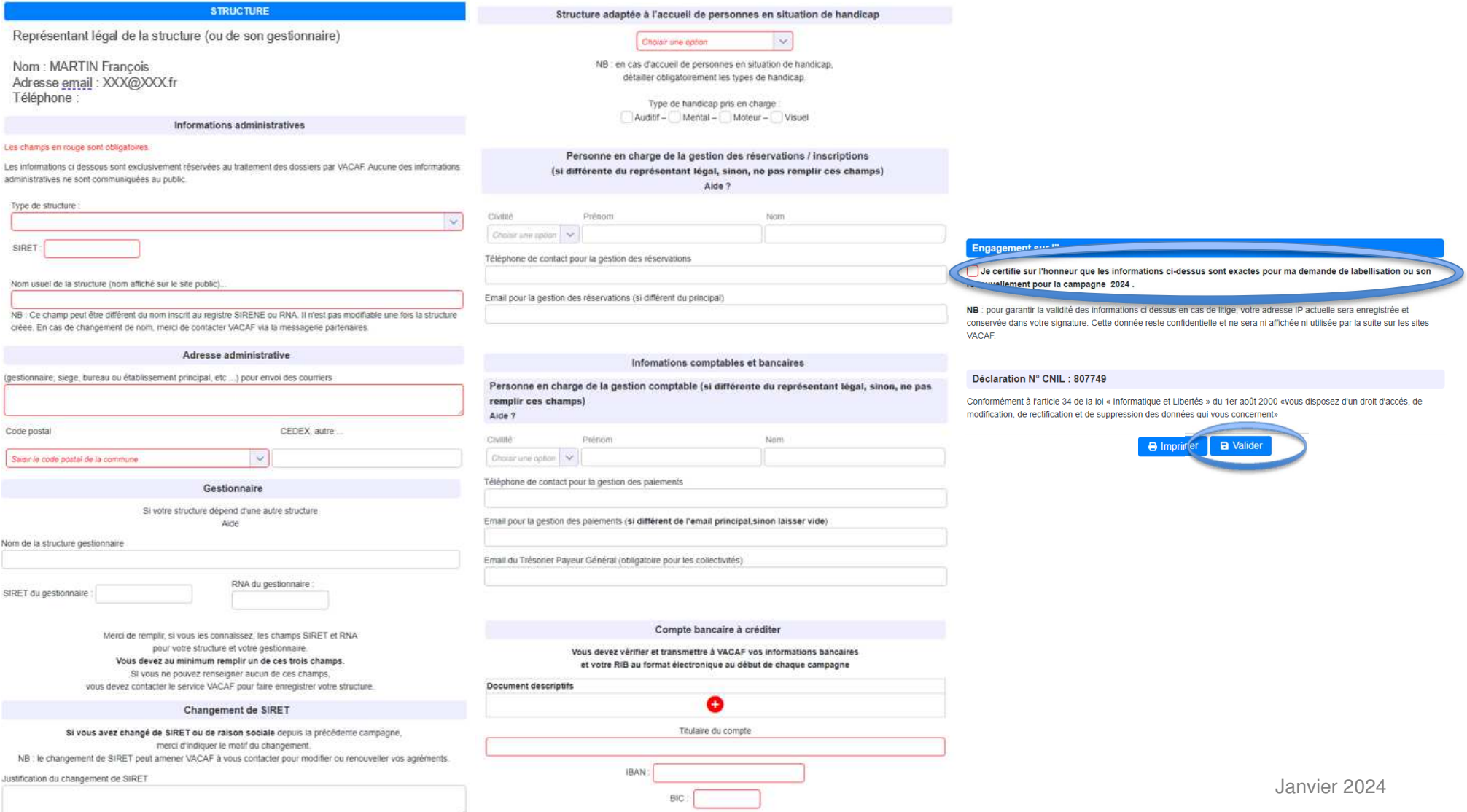

# **> DEMANDER VOTRE LABELLISATION**

Pour effectuer vos demandes de labellisation :

• Cliquez sur « **Demander une labellisation** »

![](_page_12_Figure_3.jpeg)

+ Demander une labellisation 1 Mise à jour des informations administratives

• Ensuite, cliquez de nouveau sur « **Demander une labellisation** » pour chaque dispositif souhaité et remplissez le formulaire correspondant.

### **Pour les dispositifs famille**, 2 choix possibles :

- **AVF (Aide aux Vacances Familles) pour les familles** autonomes
- **AVS** (Aide aux Vacances Sociale) pour les familles fragilisées par un évènement de vie, accompagnées par un porteur de projet avant, voire pendant le séjour.

## **Pour les dispositifs enfants,** 3 choix possibles :

- Une labellisation AVE locale si vous n'accueillez que des enfants de votre territoire (département, commune). Sélectionnez une caisse avant de renseigner le formulaire.
- Une labellisation AVE nationale si vous accueillez des enfants de tout le territoire.
- Un conventionnement Pass'colo (dispositif Etat)

![](_page_12_Picture_97.jpeg)

# **> DEMANDER VOTRE LABELLISATION**

## **IMPORTANT**

 Complétez précisément les « Informations pour le public » pour une meilleure visibilité de votre offre de services auprès des allocataires sur le site vacaf.org

Une fois vos demandes de labellisation effectuées, vous disposerez d'un **état d'avancement du traitement de vos demandes** de labellisation dans « Vos structures ».

Selon l'état d'avancement de son traitement, chaquedemande disposera d'un statut bien défini :

- Demande validée
- Demande en cours de traitement
- Demande à renouveler
- Demande rejetée

#### 68802 - Nom de la structure

#### $\vee$  AVF:

Labellisation valide jusqu'au XX/XX/XXXX

#### $\bigotimes$  AVS:

Dernière demande de labellisation le XX/XX/XXXX Demande de labellisation rejetée le XX/XX/XXXX

#### **Q PASS COLO:**

Dernière demande de labellisation le XX/XX/XXXX En cours de traitement.

#### **N** AVE LOCAL CAF 348:

Demande de labellisation périmé depuis le XX/XX/XXXX

Renouveler